# **1 Software**(**Servofly**)**operation instructions**

## **1.1Communication**

خْو اهشمندست، فقط از بخش هایی از نرم افزار که به کاربر بیشنهاد شده است استفاده نمایید , استفاده غیر **اصْلی اس ًزم افشار باعث آسیب سخت ّ ًزم افشاری در سیستن سزُّ هی شْد.** )لطفاٌ دقیق مطالعه وماییذ.( ⑴Connect servo drive with PC through serial cable.

⑵ Click "Servofly.exe" and select the COM menu, click the defined COM port **(can be modified by PC).**

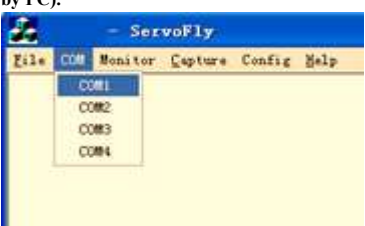

⑶ The communication succeeds as the following dialog appears.

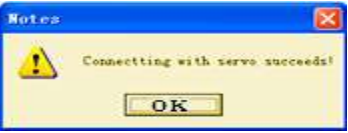

⑷ The communication fails as the following dialog appears, please check the wiring.

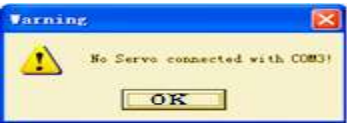

⑸ The communication fails as the following dialog appears, it indicates that the software version does not match, please select Pn-0 to check the version information, and download the right software on our website.

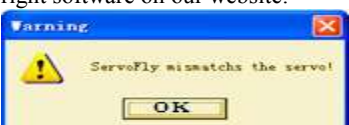

# **1.2Basic function**

⑴Customers can use the basic function of the software in the "File" menu.

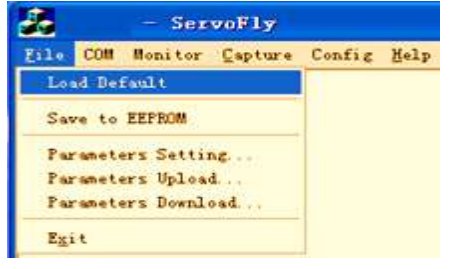

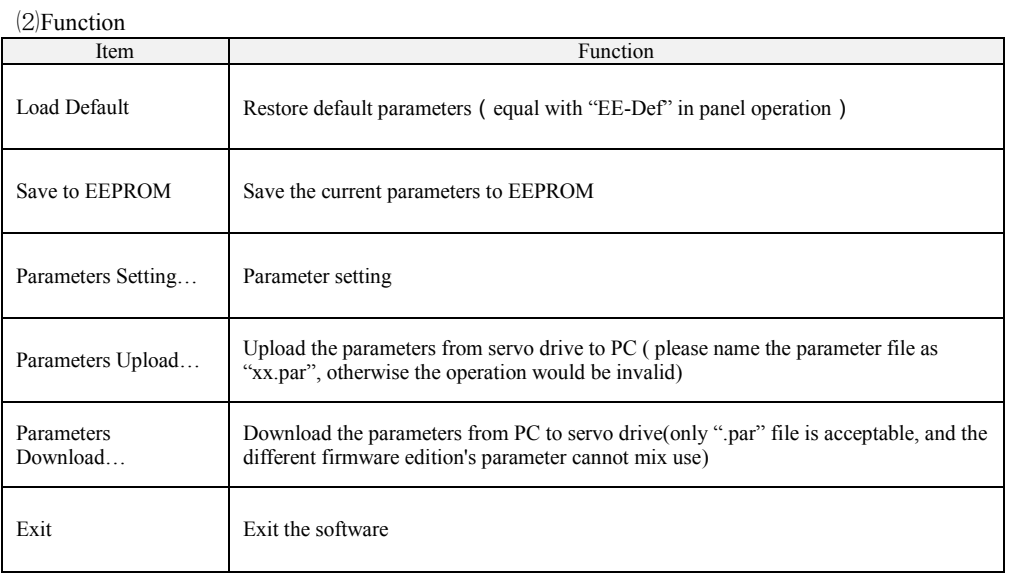

### **1.3Monitoring function**

1 .Monitoring the servo state

⑴ "Servo State" choice under the "Monitor" menu is the monitoring choice of the servo state.

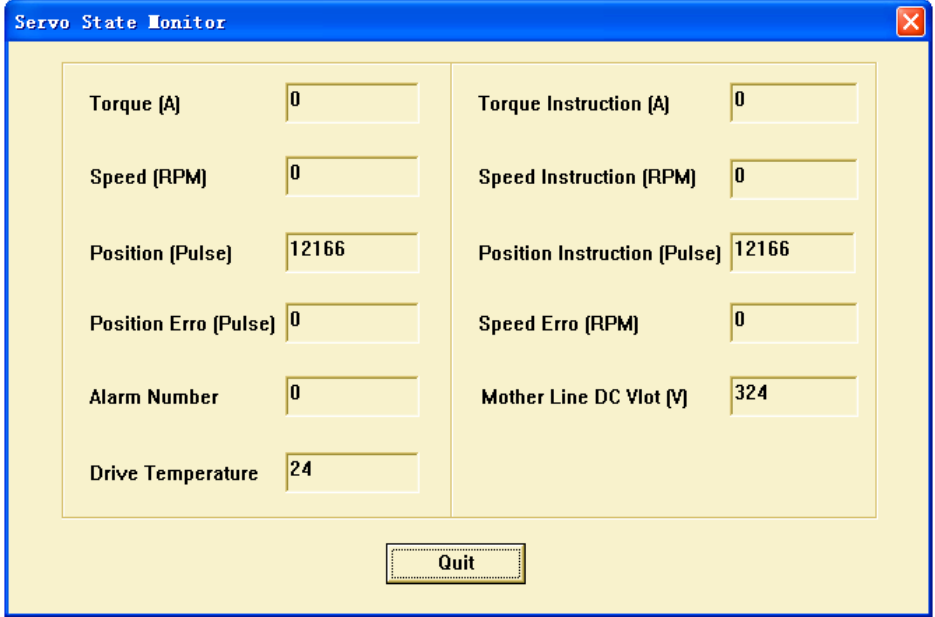

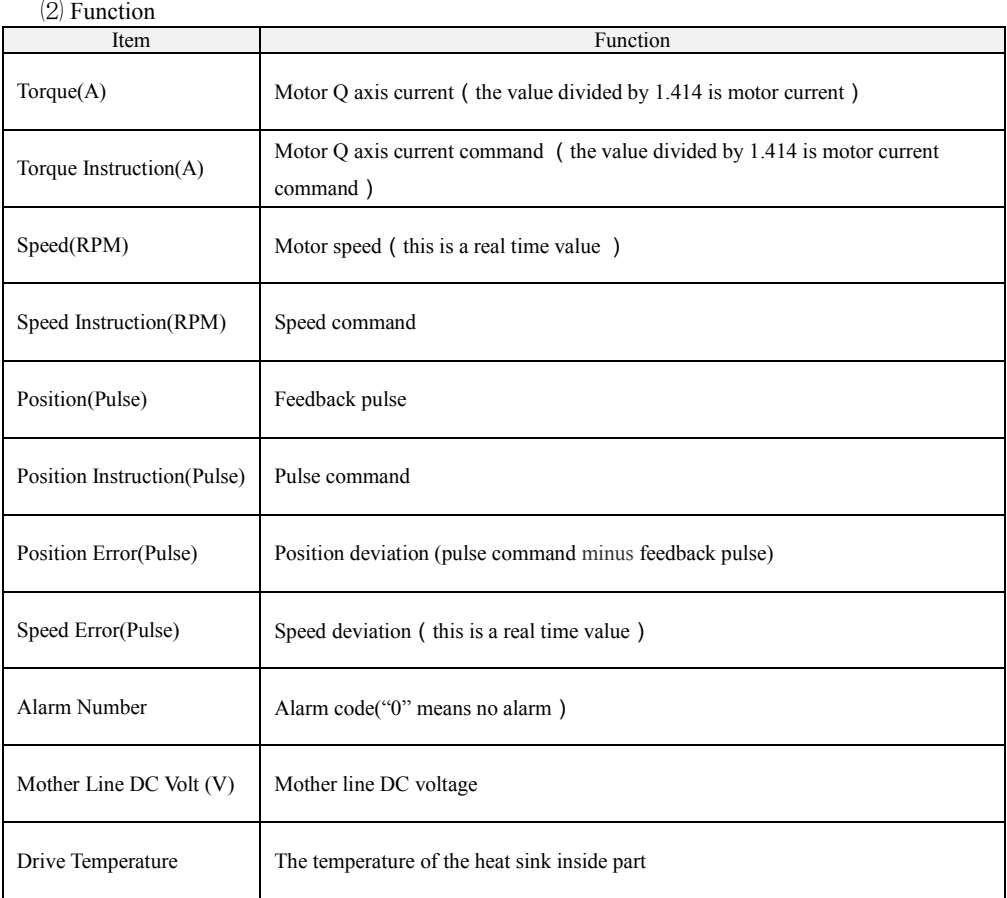

2 .Physical port status monitoring function

⑴ The "Physical State" item under the "Monitor" menu is for the physical port status monitoring function.

⑵ Function

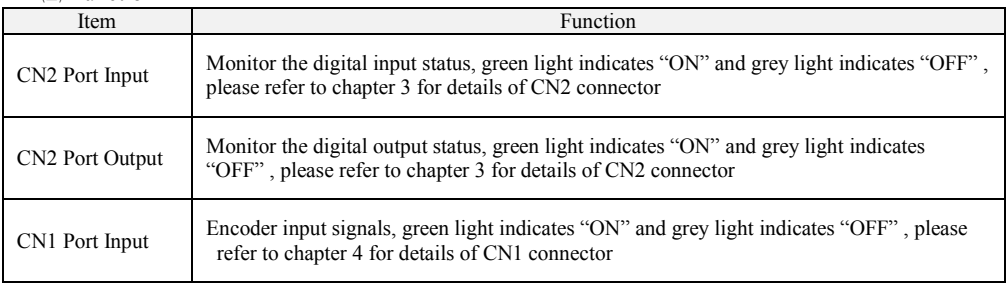

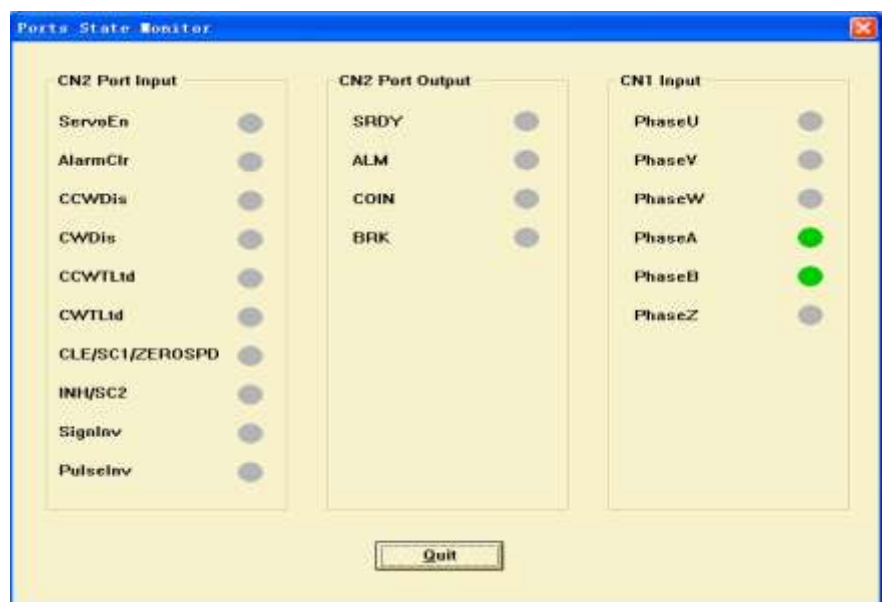

3 .Logical port status monitoring function

⑴ The "Logic State" item under the "Monitor" menu is for the logical port status monitoring function.

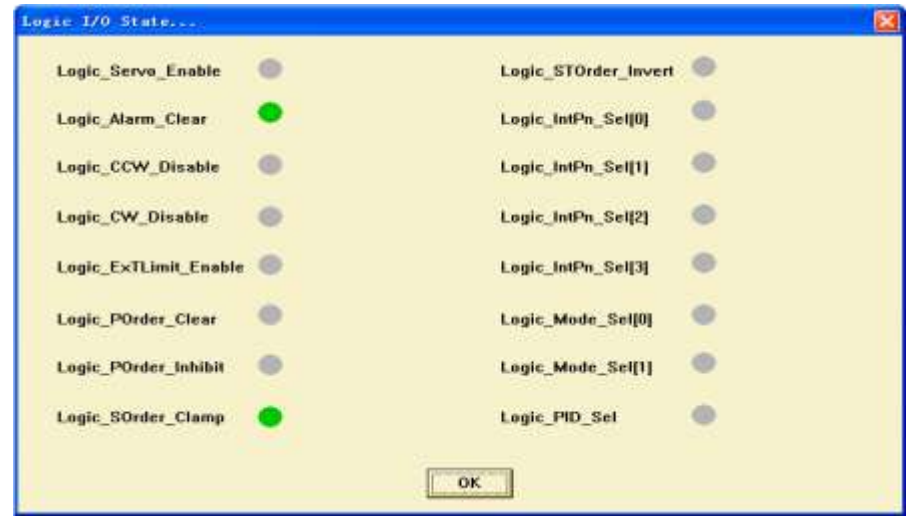

### ⑵ Function

Monitor the logical input status, green light indicates "ON" and grey light indicates "OFF", please refer to chapter 3 for details of logical input.

## **1.4Oscillation control and running curve monitoring function**

1 Oscillation control

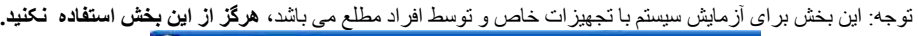

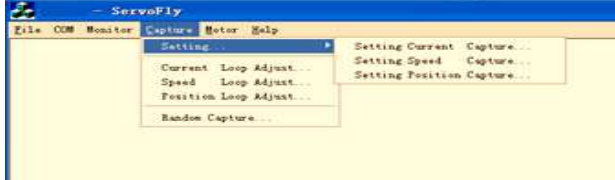

In the picture, the items "Setting…", "Current Loop Adjust…", "Speed Loop Adjust…" and "Position Loop Adjust…" are for oscillation control, **this function is only for factory testing** 

## **use, wrong operation may cause damage, please DO NOT use this function. 2 .Running curve monitoring function**

"Random Capture" menu is for the running curve monitoring function, customers can check the current loop curve, speed loop curve and position loop curve.

### **1.5Config function**

There are two items "Motor Config…" and "Logic I/O Config…" under the "Config" menu. **The "Aux Encoder Config…" item DOES NOT open to customers.**

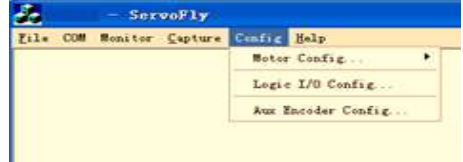

1 .Motor parameters adaptive function

⑴ Click "Basic Information…" and the following dialog will appear:

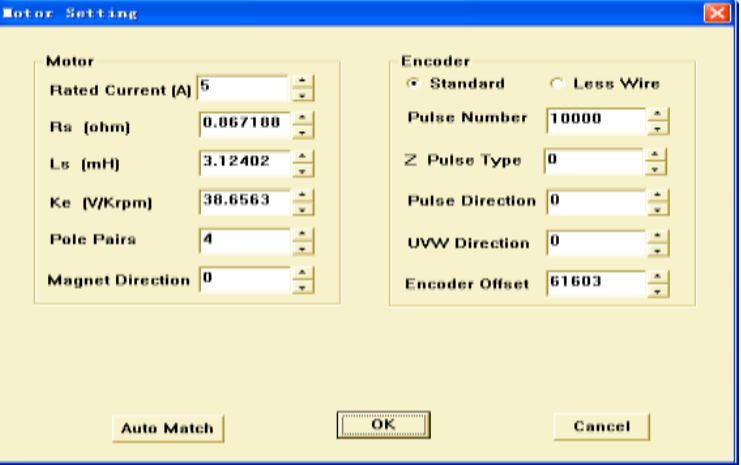

⑵ Fill in the basic data (please don't fill in other parameters)

| Item                        | Function              |
|-----------------------------|-----------------------|
| Rated Current $(A)$         | Motor nominal current |
| Rs (ohm)                    | Phase resistance      |
| $\mathbf{L}\mathbf{s}$ (mH) | Phase inductance      |
| Ke (V/Krpm)                 | <b>Back EMF</b>       |

**Note**:**This operation must be carried out by electrical engineer and the above parameters must be effective, otherwise it would cause mistake or damage.** 

⑶ Adaption

Click "Auto Match" to start the adaption operation, as the following dialog appears, select the right direction (face the motor shaft, "CCW direction" indicates counterclockwise direction and "CW direction" indicates clockwise0 direction), and then click "OK".

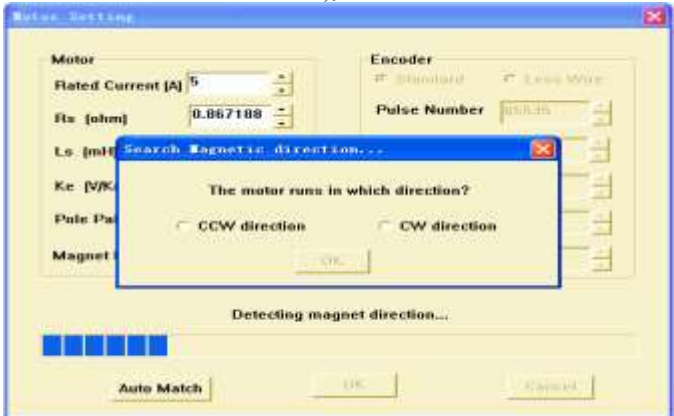

The following dialog will appear as if the adaption is successful, please save the parameters to EEPROM and power off, then power on again.

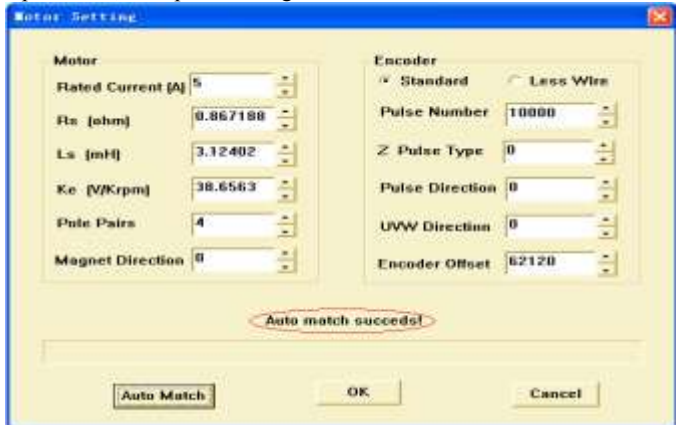

**BONMET Motion GmbH**/**SambatiS Electric** Asia

⑷ If adaption is not successful, maybe there is something wrong with the operation, please contact with out technical staff.

- 2 .Mapping function
- ⑴ Click "Logic I/O Config..." and the follow dialog will appear:

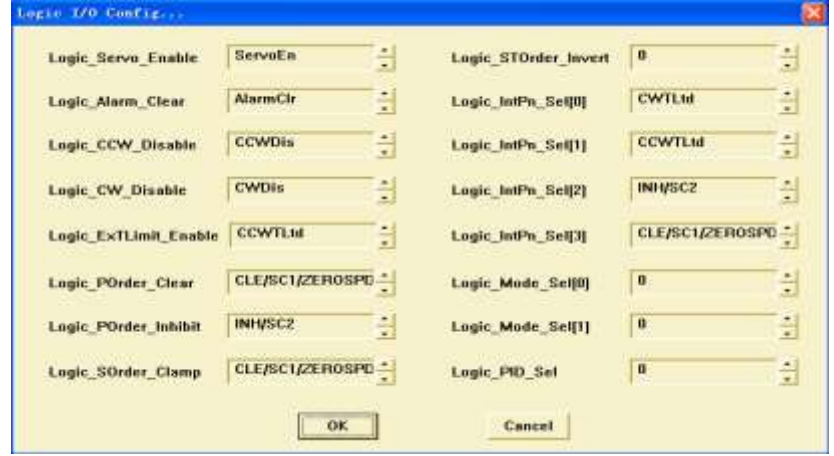

⑵ The left side part which can not be modified is the logic signal name, the right side part which can be modified by customers is the mapping port. Customers can use UP button and DOWN button to set the mapping method, then click "OK".

Note: "0" indicates OFF or invalid, "1" indicates ON or valid.

⑶ Please refer to chapter 2 for each logic input signal definition.

## ⑷ **Please confirm that the mapping method is unique, otherwise it would cause abnormal conditions.**

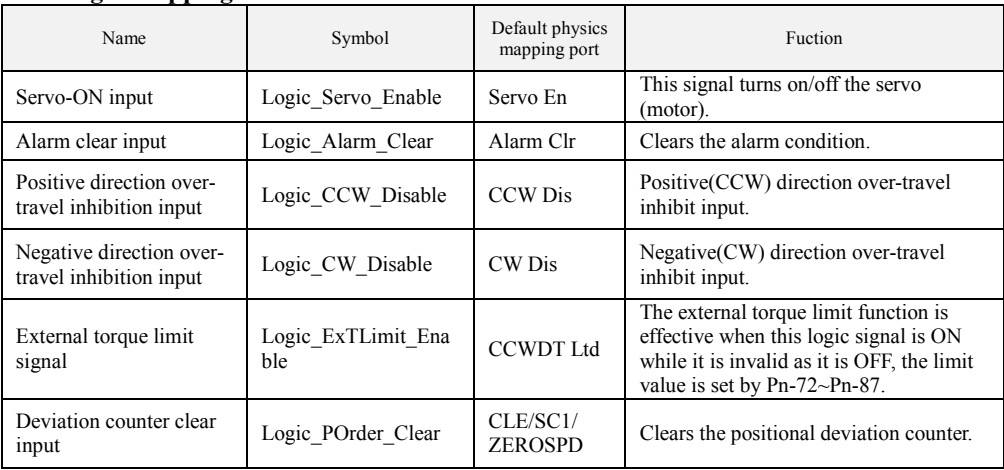

## **2 Logic Mapping Table**

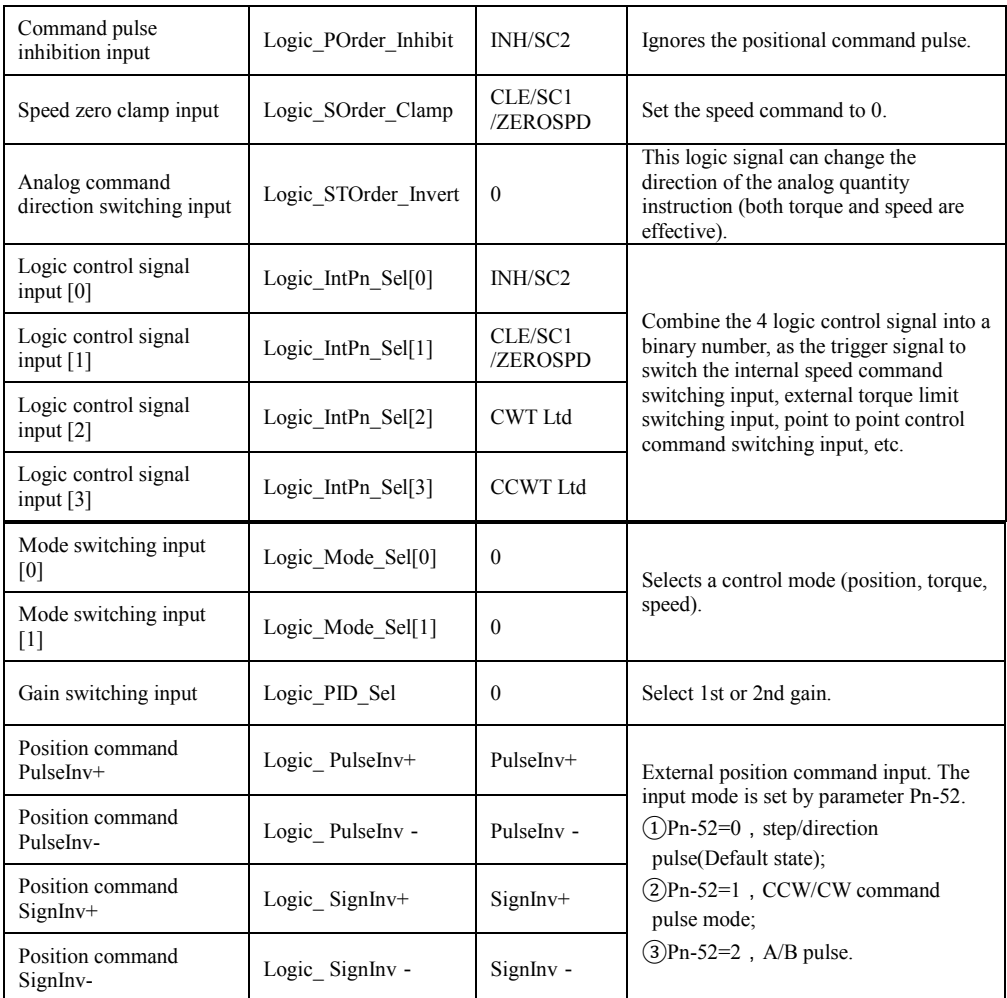

# **Note: "0" means normally open or Invalid while "1" is normally closed or effective.**

# **3 I/O connector (CN2) 3.1Physic Port Definition of Digital Input**

'n

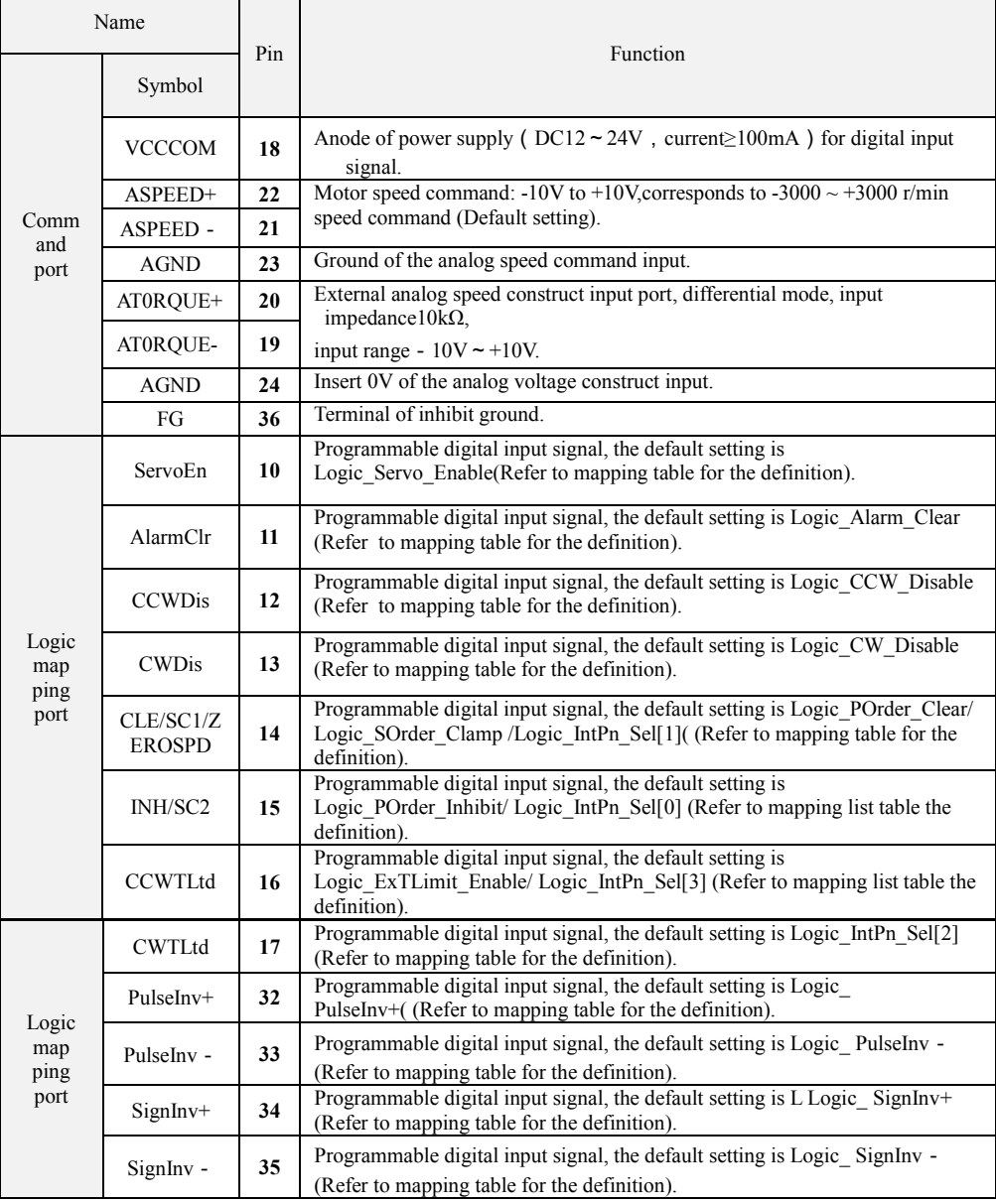

# **3.2Definition of Digital Output**

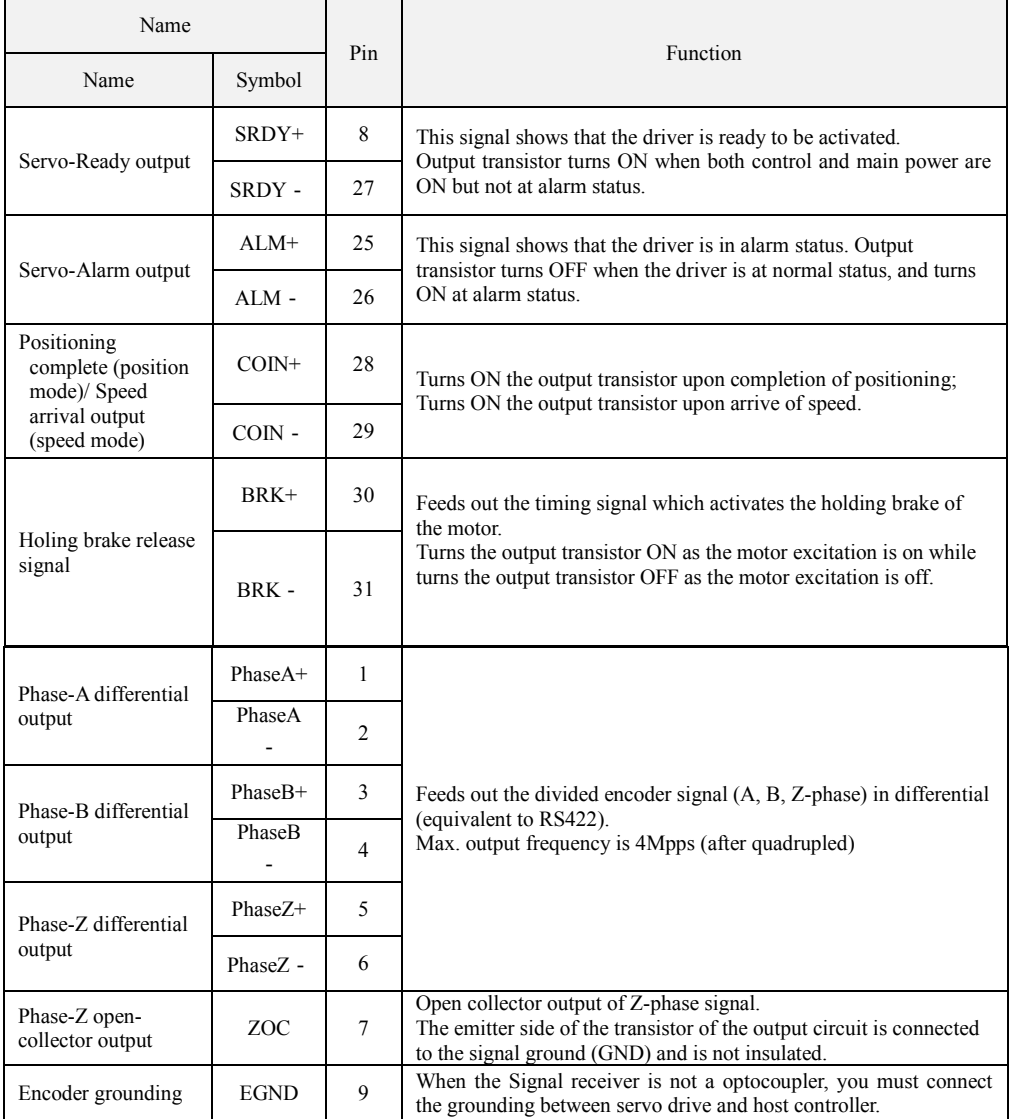

## **4 Encoder connector**(**CN1**)

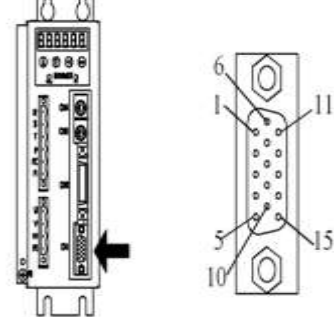

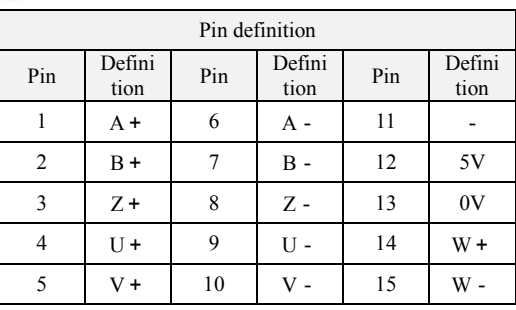

Encoder connector (CN1)

**\* رعایت توام اصْل کاربزی بزای استفادٍ اصْلی الشاهیست.** )تمامی مسائل مزبىط به رعایت وکزدن اصىل استفاده صحیح و استفاده غیز اصولی از سیستم، که باعث بوجود آمدن مشکل و حادثه شود، به عهده کاربر می باشد.)

\*به علت بهسازی نرم افزار، اصلاح و تغییر خصوصیات، احتمال تغییراطلاعات مندرج درایی دفترچه راهنما مربوط به این نرم افزار، بدون اطلاع قبلی امکان پذیر م*ی* باشد.

از توجه شما به این نکات سپاس گذاریم.

.It is prohibited to modify or copy anything in this book without a written permission of **SambatiS**.

.This manual may modified, when necessary because of improvement of the product, modification, or changes in specification, this manual is subject to change without notice.